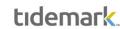

UNIVERSITY

OF MIAMI

## Activity Pay

Activity Pay is the Workday functionality that allows the University to pay for activity-based or time constrained activities. It has a defined end date after which no additional payments will be made.

Activity pay is budgeted in Tidemark for Faculty or Non-Faculty employees. <u>The below activities are to be budgeted as</u> Activity pay:

- Administrative Supplements
- Graduate Assist/Teach/Research/Admin
- Graduate Students Trainees/Fellows
- Teaching Overloads
- Non-Teaching Overloads
- Other Teaching Summer Pay
- Summer 1 Teaching
- Summer 2 Teaching
- Summer Research

## Activity Pay: New Activity Assignment

Step 1) Navigate to the Activity Pay initiative

Path: <u>Tidemark >> FP&A 2.0 >> Position Planning >> Activity Pay Initiative</u>

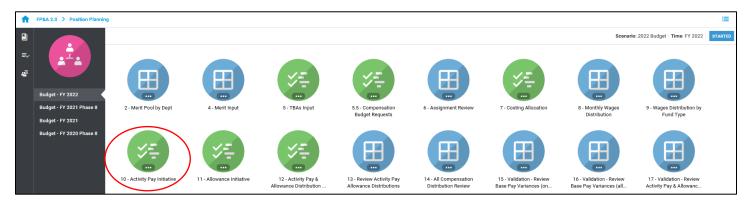

Step 2) **Select** your cost center level. Tidemark defaults your *slice* based on your security level. Users with security at the budget unit level or higher have the option to narrow down to the cost center level by clicking on the *slice* and navigating down the hierarchy or searching for the desired cost center. It is recommended to add initiative records at the cost center level.

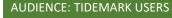

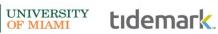

Last Updated on 01/06/2021

| ← / Position Pla | anning / <u>2019 Test</u> | <u>2</u> : 10 - Activity Pa | BOOKMARK    |                  |                   | emark       |           |           |         |      |                     |                   |                    |                   |  |
|------------------|---------------------------|-----------------------------|-------------|------------------|-------------------|-------------|-----------|-----------|---------|------|---------------------|-------------------|--------------------|-------------------|--|
| + NEW            | EW                        |                             |             |                  |                   |             |           |           |         |      |                     |                   |                    |                   |  |
|                  | Position                  | Sequence                    | Job Profile | Disbursement Pla | Period Activity N | Start Month | Start Day | End Month | End Day | Time | Activity Pay - Exis | Merit Dollar Inco | Activity Pay - Net | Activity Pay Tota |  |
|                  |                           |                             |             |                  |                   |             |           |           |         |      |                     |                   |                    |                   |  |
|                  |                           |                             |             |                  |                   |             |           |           |         |      |                     |                   |                    |                   |  |
|                  |                           |                             |             |                  |                   |             |           |           |         |      |                     |                   |                    |                   |  |
|                  |                           |                             |             |                  |                   |             |           |           |         |      |                     |                   |                    |                   |  |
|                  |                           |                             |             |                  |                   |             |           |           |         |      |                     |                   |                    |                   |  |
|                  |                           |                             |             |                  |                   |             |           |           |         |      |                     |                   |                    |                   |  |
|                  |                           |                             |             |                  |                   |             |           |           |         |      |                     |                   |                    |                   |  |

### Step 3) Click +New

| - / Position Pla | Position Planning / 2019 Test 2: 10 - Activity Pay Initiative for <u>CC00442 Office of Budget and Financial Analysis</u> |           |             |                 |                   |             |           |           |          |      |                     |                    |                    | emark. |
|------------------|----------------------------------------------------------------------------------------------------|-----------|-------------|-----------------|-------------------|-------------|-----------|-----------|----------|------|---------------------|--------------------|--------------------|--------|
| + NEW            | Position                                                                                                    | Sequence  | Job Profile | Dichursement Pl | Period Activity N | Start Month | Start Day | End Month | End Day  | Time | Activity Day - Evic | Marit Dollar Incr. | Activity Pay - Net | Filter |
|                  | , ostion                                                                                                    | bequeires | journame    | Disparsement in | , chou Acting (   | Juit month  | starcoty  |           | Lino boy |      | Autorited East      | merie bonar mer    | Paulity Full       | -      |
|                  |                                                                                                    |           |             |                 |                   |             |           |           |          |      |                     |                    |                    |        |
|                  |                                                                                                    |           |             |                 |                   |             |           |           |          |      |                     |                    |                    |        |
|                  |                                                                                                    |           |             |                 |                   |             |           |           |          |      |                     |                    |                    |        |
|                  |                                                                                                    |           |             |                 |                   |             |           |           |          |      |                     |                    |                    |        |
|                  |                                                                                                    |           |             |                 |                   |             |           |           |          |      |                     |                    |                    |        |

Step 4) Complete required fields in the pop-up window

|                           | Create Initiative | \$ |
|---------------------------|-------------------|----|
| Employee                  | Select            | \$ |
| Position                  | Select            | \$ |
| Job Profile               | Select            | \$ |
| Sequence                  | Select            | \$ |
| Time                      | FY 2022           | \$ |
| Start Month               | Select            | \$ |
| Start Day                 | Select            | \$ |
| End Month                 | Select            | \$ |
| End Day                   | Select            | \$ |
| Disbursement Plan         | Select            | \$ |
| Period Activity Name      | Select            | \$ |
| Activity Pay Text Field   |                   |    |
| Activity Pay - Existing   |                   |    |
| Merit Dollar Increase     | 0                 |    |
| Activity Pay - New        | 0                 |    |
| Activity Pay Total Amount | \$0.00            |    |

Last Updated on 01/06/2021

a) **Employee:** select employee by searching for employee name or ID. If unknown, select the corresponding cost center / employee type (i.e. CC0000–Faculty TBA).

UNIVERSITY

tidemark

- b) Position: select position tied to activity pay assignment by searching for the position number or job profile. If unknown, select a TBA for the corresponding employee type and cost center (i.e. CC0000 Faculty TBA or CC0000 Non-Faculty TBA).
- c) Job Profile: If an existing Workday position number was used in the position field, select the corresponding job profile for the position (e.g. Accountant, Financial Analyst, Administrative Assistant). If a position number does not exist but the job profile is known, select the job profile for the underlying TBA (e.g. Accountant, Financial Analyst, Administrative Assistant).
- d) **Sequence:** for new activity assignments, select a sequence number in the drop-down menu, starting on 1 AP. To extend *existing* activity assignments, please see sample scenario # 2 titled "Existing Activity Assignment"
- e) Time: defaulted to FY 2022
- f) Start Month/Day and End Month/Day: select period corresponding to activity assignment
- g) Disbursement Plan: select a disbursement plan corresponding to the employee type:
  - Monthly employees (Faculty & Non-Faculty): General Salary Plan
  - 9-Month Faculty: Academic Salary Plan 9 Month
  - 9/12-Month Faculty: Academic Salary Plan 9/12
- h) Period Activity Name: select activity
- i) Activity Pay Existing: field will populate for active assignments loaded from Workday only. Please see sample scenario # 2 titled "Existing Activity Assignment"
- j) Merit Dollar Increase: field not applicable for new activity assignments
- k) Activity Pay New: enter total amount for the activity pay assignment
- I) Click Save
- m) Costing Allocation: enter costing allocation. Please see instructions on costing allocations for activity pay.

|                           | Create Initiative         |               |
|---------------------------|---------------------------|---------------|
| Employee                  | CC00443 - Faculty TBA     | ÷             |
| Position                  | CC00443 - Faculty TBA     | \$            |
| Job Profile               | Professor                 | \$            |
| Sequence                  | 1 - AP                    | ÷             |
| Time                      | FY 2020                   | \$            |
| Start Month               | 2019.Jun                  | \$            |
| Start Day                 | 1                         | \$            |
| End Month                 | 2020.May                  | ¢             |
| End Day                   | 31                        | \$            |
| Disbursement Plan         | General Salary Plan       | \$            |
| Period Activity Name      | Administrative Supplement | \$            |
| Activity Pay Text Field   |                           |               |
| Activity Pay - Existing   |                           |               |
| Merit Dollar Increase     | 0                         |               |
| Activity Pay - New        | 5000                      |               |
| Activity Pay Total Amount | \$5,000.00                |               |
|                           |                           | CANCEL SAVE 3 |

# Activity Pay: Costing Allocation

#### Step 1) Navigate to the Activity & Allowance Distribution Planning

Path: <u>Tidemark >> FP&A 2.0 >> Position Planning >> Activity Pay & Allowance Distribution Planning</u>

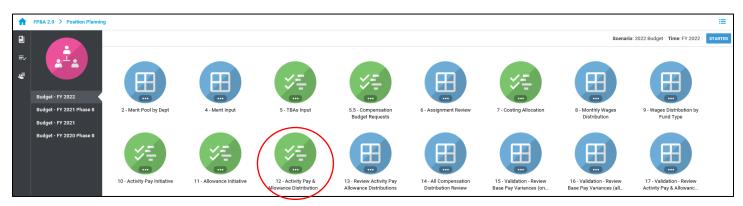

UNIVERSITY OF MIAMI

tidemark

### Step 2) Click +NEW

| Position | Planning / 2019 Test: | 12 - Activity Pay | & Allowance Dist | ribution Planning | for <u>CC00372 Prov</u> | ost's Office |           |           |         |      | BOOKMARK | LEXPORT CON       |                | ema     |
|----------|-----------------------|-------------------|------------------|-------------------|-------------------------|--------------|-----------|-----------|---------|------|----------|-------------------|----------------|---------|
| )        |                       |                   |                  |                   |                         |              |           |           |         |      |          |                   |                |         |
|          | Distribution Type     | Position          | Category         | Sequence          | Job Profile             | Start Month  | Start Day | End Month | End Day | Time | Driver   | Distribution Perc | Monthly Paymen | Monthly |
|          |                       |                   |                  |                   |                         |              |           |           |         |      |          |                   |                |         |
|          |                       |                   |                  |                   |                         |              |           |           |         |      |          |                   |                |         |
|          |                       |                   |                  |                   |                         |              |           |           |         |      |          |                   |                |         |
|          |                       |                   |                  |                   |                         |              |           |           |         |      |          |                   |                |         |
|          |                       |                   |                  |                   |                         |              |           |           |         |      |          |                   |                |         |
|          |                       |                   |                  |                   |                         |              |           |           |         |      |          |                   |                |         |
|          |                       |                   |                  |                   |                         |              |           |           |         |      |          |                   |                |         |
|          |                       |                   |                  |                   |                         |              |           |           |         |      |          |                   |                |         |
|          |                       |                   |                  |                   |                         |              |           |           |         |      |          |                   |                |         |

#### Step 3) Complete required fields in the pop-up window

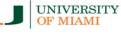

# tidemark

Last Updated on 01/06/2021

|                              | Create Initiative |    | > |
|------------------------------|-------------------|----|---|
| Distribution Type            | Select            | ÷  |   |
| Employee                     | Select            | ÷  |   |
| Position                     | Select            | ÷  |   |
| Job Profile                  | Select            | ÷  |   |
| Sequence                     | Select            | ÷  |   |
| Time                         | FY 2023           | ÷  |   |
| Start Month                  | Select            | \$ |   |
| Start Day                    | Select            | \$ |   |
| End Month                    | Select            | ¢  |   |
| End Day                      | Select            | ¢  |   |
| Category                     | Select            | ÷  |   |
| Driver                       | Select            | \$ |   |
| Distribution Percentage      | 0                 |    |   |
| Monthly Payment              | 0                 |    |   |
| Monthly Distribution Payment | 0                 |    |   |
|                              |                   |    |   |

- a) Distribution Type: select distribution type
- b) Employee: select employee by searching for employee name or ID
- c) Position: select position ID entered in the activity pay input panel
- d) Job Profile: If an existing Workday position number was used in the position field, select the corresponding job profile for the position (e.g. Professor, Accountant, Sr. Financial Analyst). If a position number does not exist but the job profile is known, select the job profile for the underlying TBA (e.g. Professor, Accountant, Sr. Financial Analyst).
- e) **Sequence:** for new activity pay assignments, select a sequence number in the drop-down menu, starting on ref 1 AP.
- f) Time: defaulted to FY 2023
- g) Start Month/Day and End Month/Day: select period entered in the activity pay input panel
- h) Category: select applicable category
- i) Driver: enter corresponding Driver Worktag
  - a. To distribute across multiple accounts, please enter additional records using the "Clone" option and adjust the distribution % as applicable
- j) Distribution Percentage: enter % to be distributed in current Driver Worktag
- k) Monthly Payment: calculated field; displays total monthly payment
- I) Monthly Distribution Payment: calculated field; displays % distributed in Driver Worktag
- m) Click Save

**Note:** When entering costing allocations, please make sure all applicable fields match the assignment for which you are entering a costing allocation. For example, employee, position, sequence, and start/end date <u>must</u> match the activity pay assignment information entered in the activity pay input initiative.

UNIVERSITY

OF MIAMI

tidemark

## Activity Pay: Review Activity Pay Distribution

Once you have completed your **Activity Pay Assignment** and **Activity Pay Distribution**, you may review all assignments with costing allocations in the **"Review Activity Pay & Allowance Distribution"** panel. Please make sure all assignments have a corresponding distribution that equals 100%.

Step 1) Navigate to the Review Activity Pay & Allowance Distributions

#### Path: Tidemark >> FP&A 2.0 >> Position Planning >> Review Activity Pay Allowance Distributions

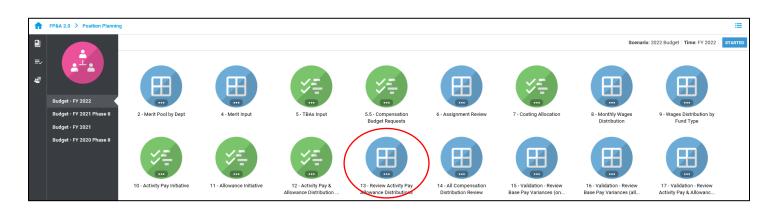

### Step 2) Select page edges (filters) you would like to display

|  |                                    |                                |                              |                              |            |             |            |             |  | BOOKMARK | L<br>EXPORT | PRINT | <b>/</b><br>CONFIGURE | PLAYBOOK | tidemark |
|--|------------------------------------|--------------------------------|------------------------------|------------------------------|------------|-------------|------------|-------------|--|----------|-------------|-------|-----------------------|----------|----------|
|  | POSITION<br>Level 04 - School Of 💠 | DRIVER<br>Level 01 - Universit | CATEGORY<br>All Categories • | SEQUENCE<br>All Sequences of |            |             |            |             |  |          |             |       |                       |          |          |
|  |                                    |                                |                              |                              |            | 2019 B      | udget      |             |  |          |             |       |                       |          |          |
|  |                                    |                                |                              |                              | 2018.Jun   | 2018.Jul    | 2018.Aug   | FY 2019     |  |          |             |       |                       |          |          |
|  |                                    |                                |                              |                              | \$6,158.33 | \$12,316.67 | \$6,158.33 | \$24,633.33 |  |          |             |       |                       |          |          |
|  |                                    |                                |                              |                              | \$6,158.33 | \$12,316.67 | \$6,158.33 | \$24,633.33 |  |          |             |       |                       |          |          |
|  |                                    |                                |                              |                              |            |             |            |             |  |          |             |       |                       |          |          |